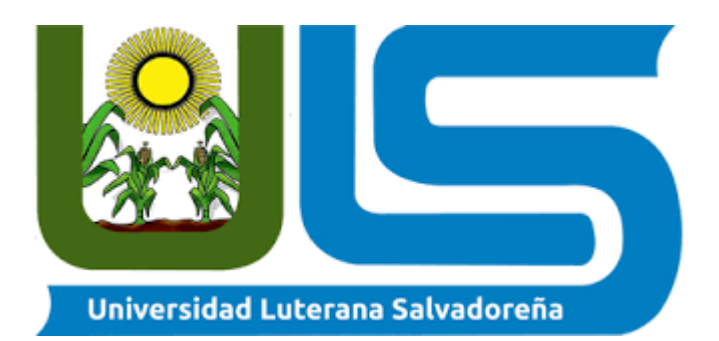

# **UNIVERSIDAD**

# **LUTERANA SALVADOREÑA**

# **FACULTAD DE CIENCIAS DEL HOMBRE Y LA NATURALEZA**

# LICENCIATURA EN

# CIENCIAS DE LA COMPUTACION **TEMA:**

Sistema de control de pacientes de clínica.

# **CATEDRATICA:**

Inga. Lesbia María Mancía de Maradiaga.

# **ALUMNOS:**

Ariel Alonso Quijano Portillo. Luis Alberto Carranza Muñoz. Norberto Alexander Fuentes Velado. Oswaldo Vladimir Guardado Mazariego.

San Salvador, El Salvador 02 de Junio de 2018.

# Índice.

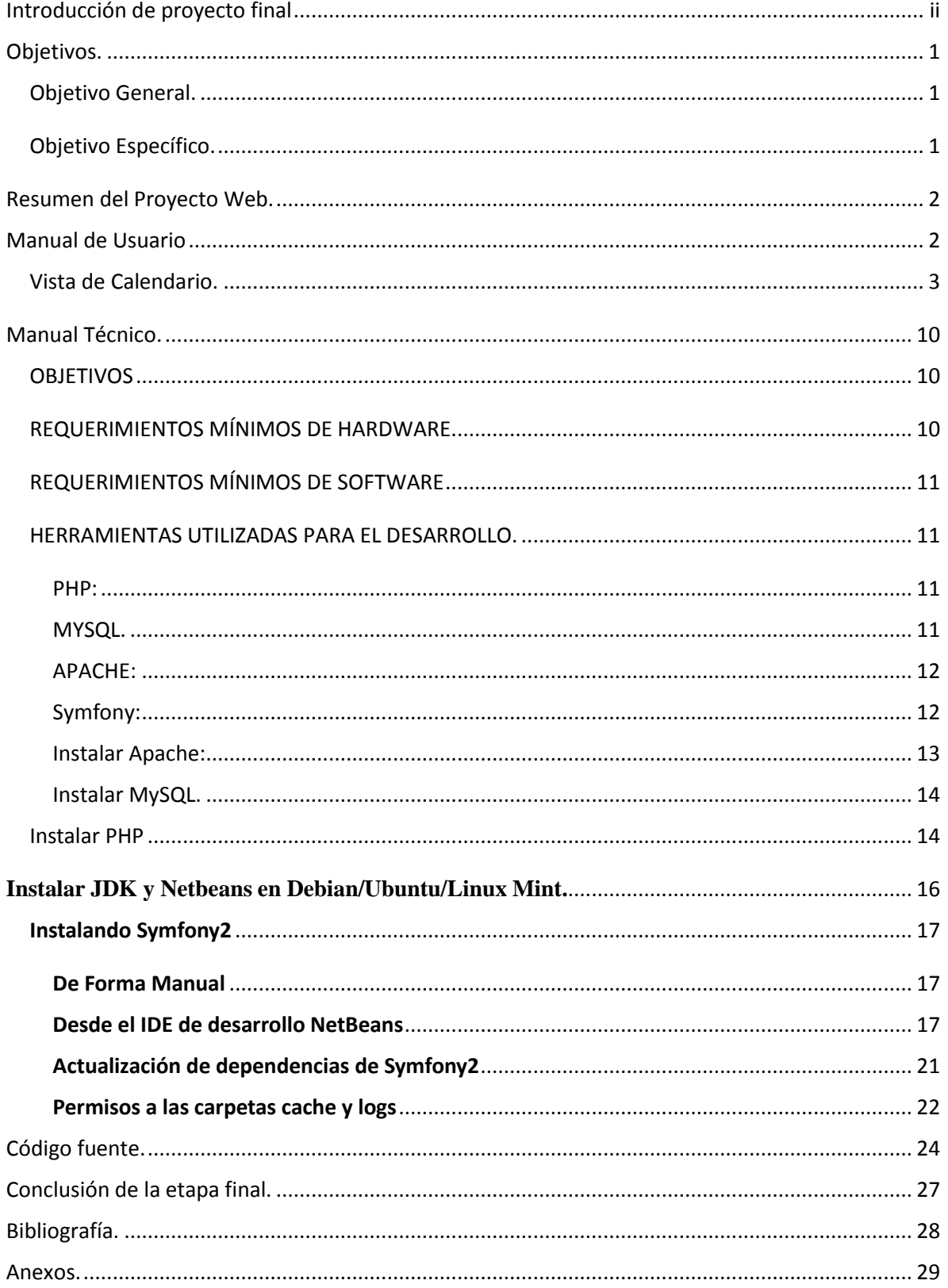

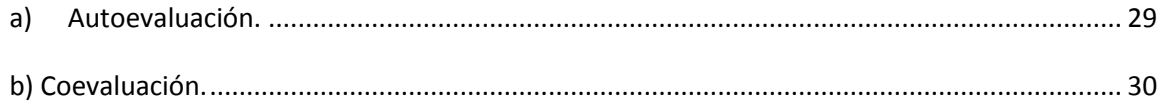

# Introducción de proyecto final

<span id="page-3-0"></span>Sistema de Citas Médicas usando PHP, MySQL y Bootstrap. **Clínicas Emanuel** es un sistema para llevar el control de citas, pacientes, médicos, historiales y citas, áreas médicas y mucho más, pensado para poderse implementar en algunos centros médicos, laboratorio clínico y médicos independientes, no así poderse usar de manera institucional o sea en Hospitales Nacionales, Ecos, Fosalud, y Unidades de Salud. Debido a que el control estatal es muy diferente y solicita más requerimientos.

CITAS MEDICAS es la herramienta ideal para saber los ingresos que generara en su consultorio o clínica, con la inclusión de reportes y estado de pagos puedes saber las citas o consultas que ya le pagaron y así saber su ingreso utilizando un rango de fecha.

# Objetivos.

<span id="page-4-1"></span><span id="page-4-0"></span>Objetivo General.

Diseñar, Desarrollar e Implementar un Sistema de Control de Pacientes. Enfatizando las actividades propias de la clínica así como del Médico y la administración de la misma.

Ayudar al desarrollo de herramientas tecnológicas para el beneficio humano, aún para aquellos que no conocen mucho de tecnologías.

Volviendo atractivo y fácil el manejo de expedientes, con la posibilidad de añadir más datos del paciente, así mismo, el medico pueda disponer de varias páginas abiertas para que pueda conocer el historial de su paciente y el motivo de la vista actual, como la visita de control cada ciertos meses.

### <span id="page-4-2"></span>Objetivo Específico.

- Desarrollar el sitio con el patrón de diseño Modelo Vista Controlador.
- Diseñar los Módulos Web donde se utilizará el lenguaje de programación php, html y el framework Symfony2. Los cuáles serán necesarios para el desarrollo de estos.
- Brindar una mejor atención y de buena calidad a clientes por medio de este sistema.
- Crear niveles de seguridad basada en roles para los administradores de la aplicación.

# <span id="page-5-0"></span>Resumen del Proyecto Web.

# Manual de Usuario

<span id="page-5-1"></span>El Sistema de Citas Médicas es un sistema para llevar el control de citas, pacientes, médicos, historiales y citas, áreas médicas y mucho más, pensado para centros médicos, clínicas y médicos independientes.

Esta es la herramienta ideal para saber los ingresos que generas en tu consultorio o clínica, con la inclusión de reportes y estado de pagos puedes saber las citas o consultas que ya te pagaron y así saber tu ingreso utilizando un rango de fecha.

### Características:

- Vista de Calendario
- Gestión de Citas
- Gestión de Médicos
- Gestión de Pacientes
- Gestión de Usuarios con Acceso al Sistema
- Manejo del estado de las citas: Pendiente, Aplicada, No asistió, Cancelada
- Manejo de estado de pago: Pendiente, Pagado, Anulado
- Historial de Citas por Paciente
- Historial de Citas por Medico
- Buscador avanzado por : Palabra clave, medico, paciente y fecha
- Reportes de citas

Principalmente en inicio muestra el Login.

Se ingresa Usuario y contraseña para iniciar Sesión.

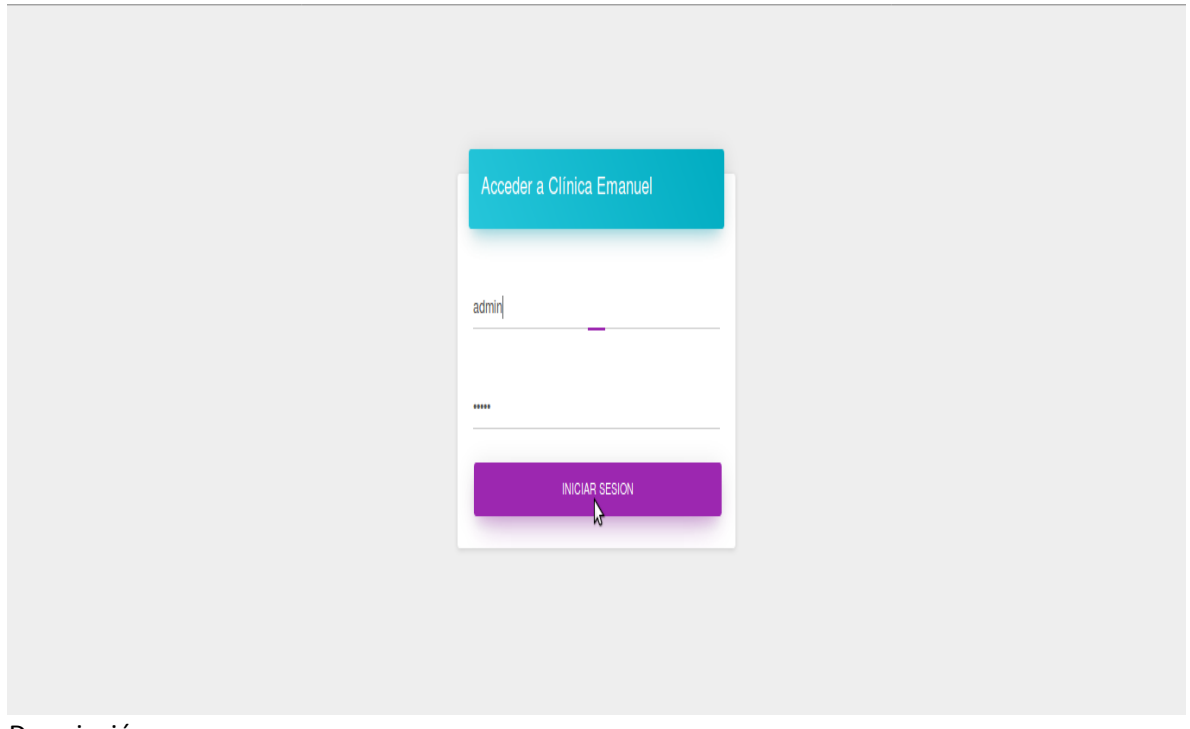

Descripción

## <span id="page-6-0"></span>Vista de Calendario.

Puedes ver en un calendario todos tus eventos organizados, usamos el plugin full calendar.

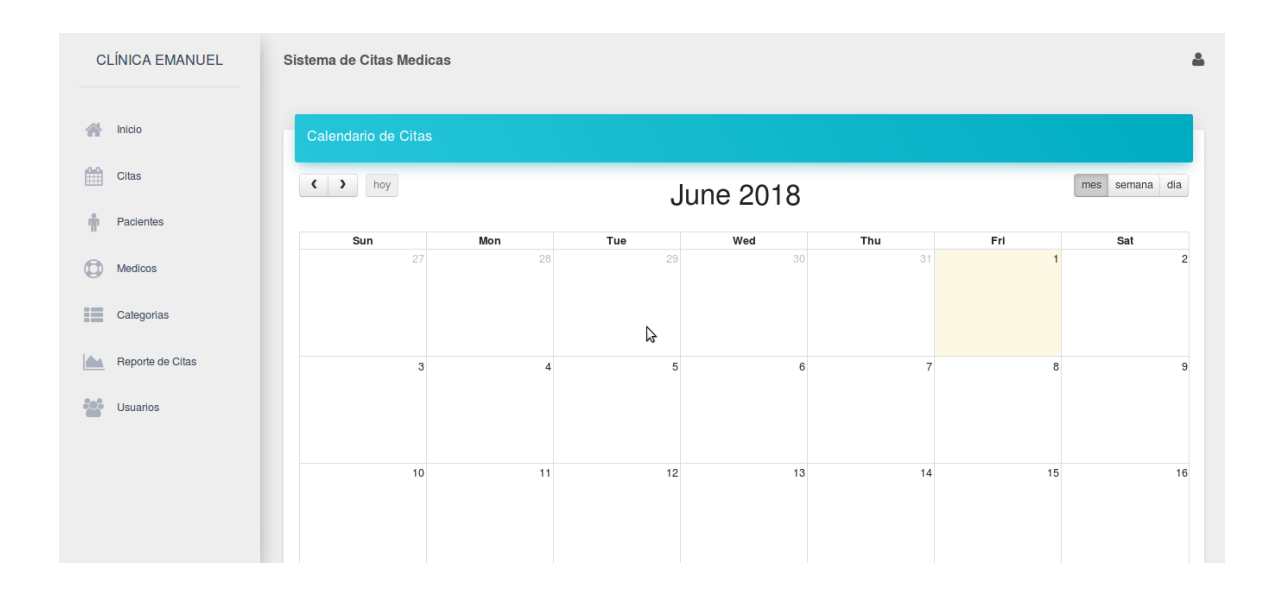

### **Nueva Cita**

Para crear una cita es necesario un asunto, seleccionar un paciente, medico, fecha, hora, una nota opcional, enfermedad del paciente, síntomas presentados, medicamentos o tratamiento recetados.

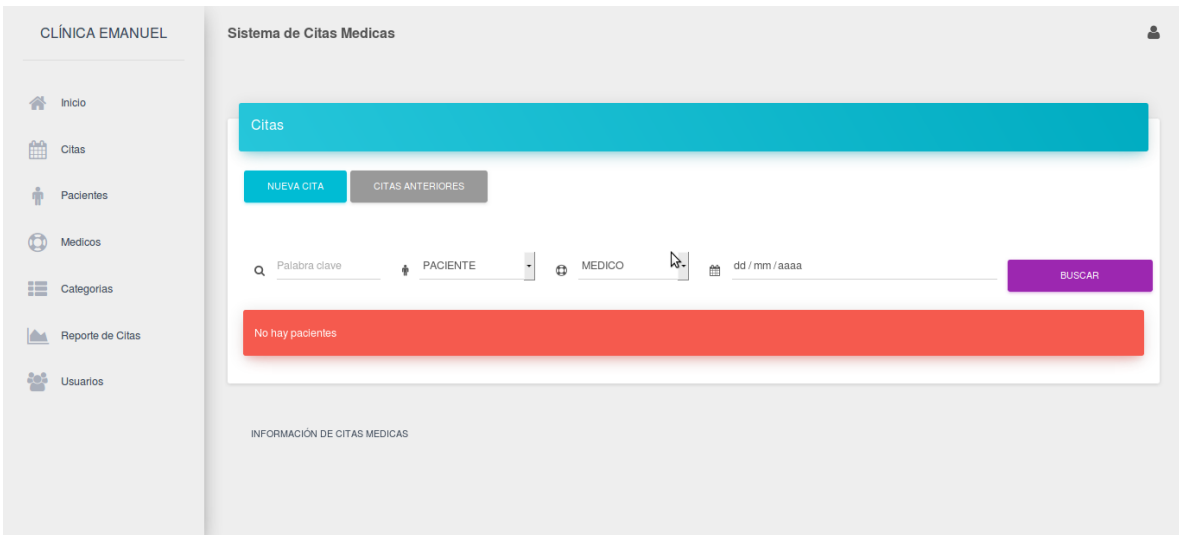

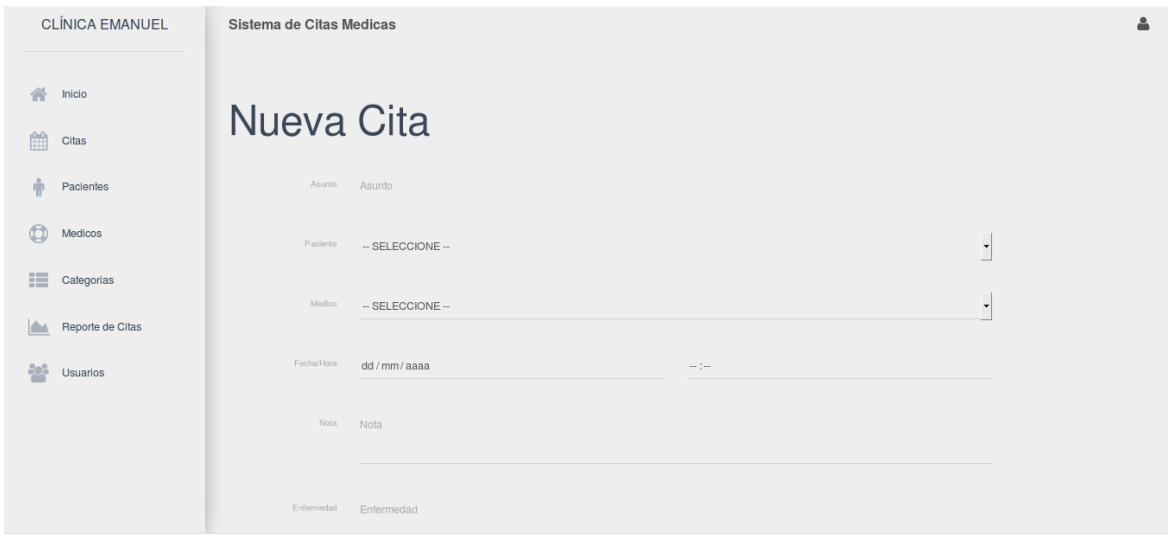

## **Pacientes**

Organiza tu directorio de pacientes, escribe nombre, apellidos, genero, fecha de nacimiento, dirección, correo electrónico, telefono, enfermedad, alergia y/o medicamentos.

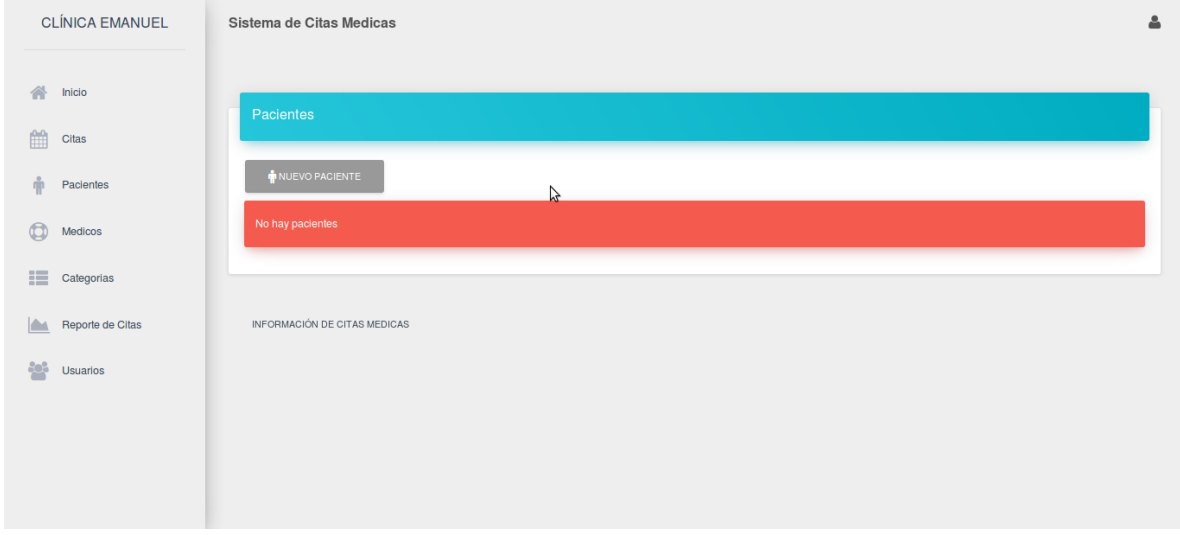

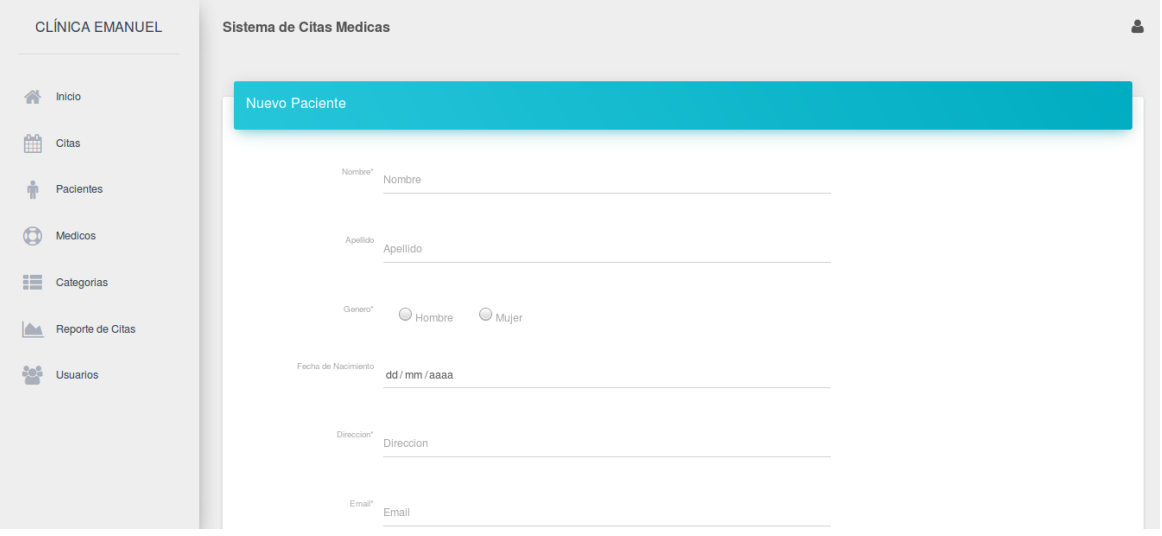

## **Médicos.**

Organiza tu directorio de pacientes, escribe nombre, apellidos, dirección, correo electrónico y telefono.

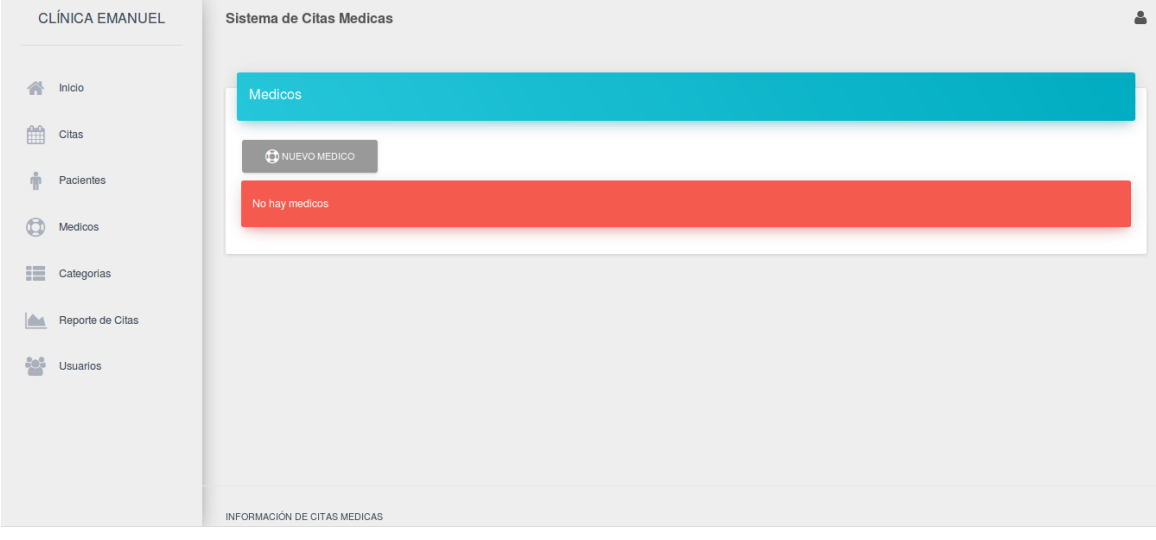

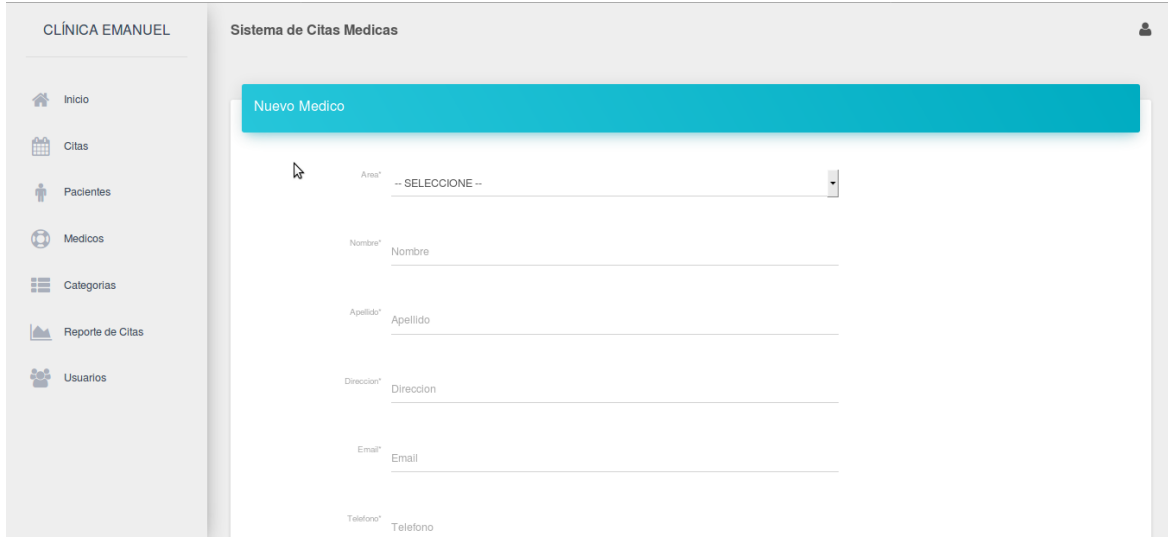

**Categoría.**

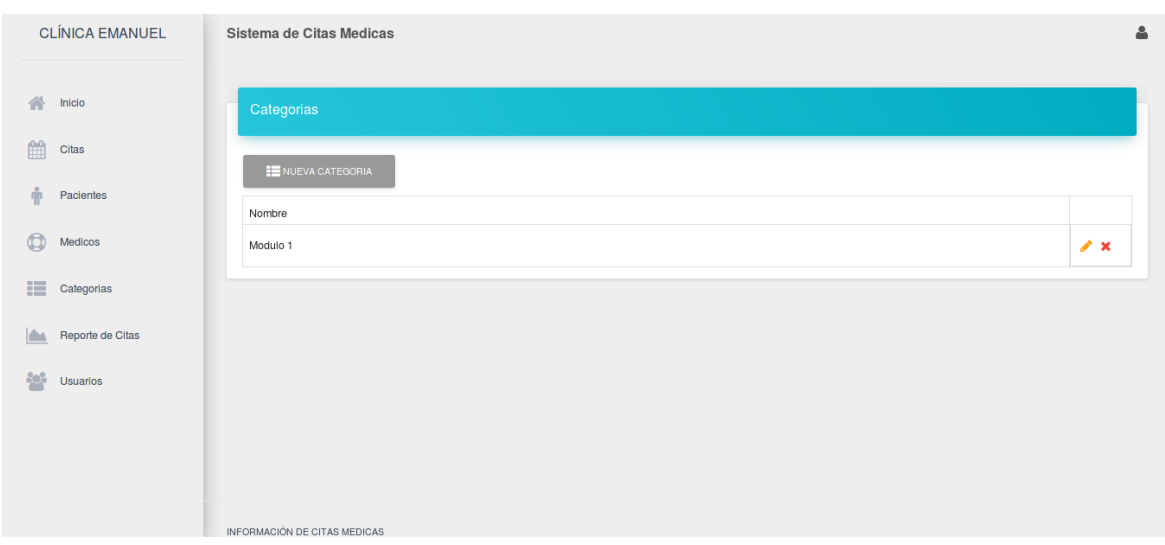

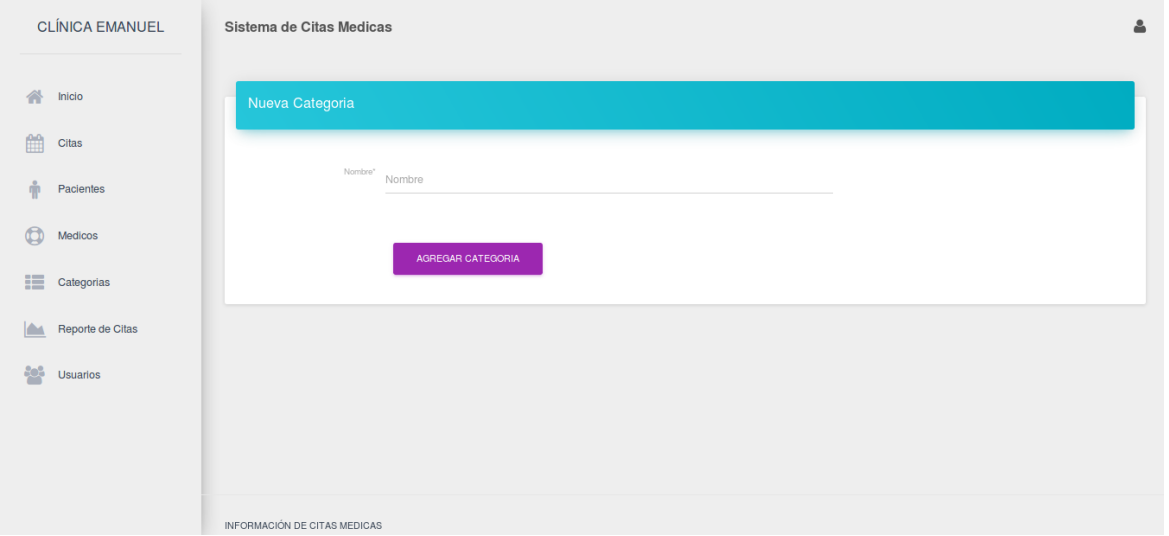

## **Reportes**

Genera reportes por médicos, pacientes, rango d fechas, estado de la cita, estado del pago, observa costos totales y descargar reporte en formato Word.

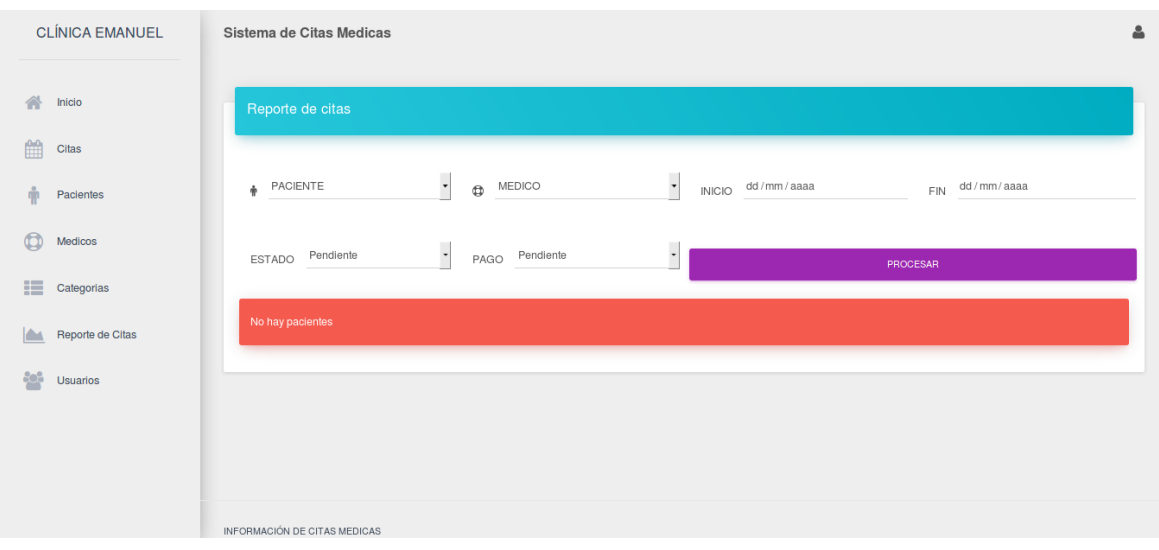

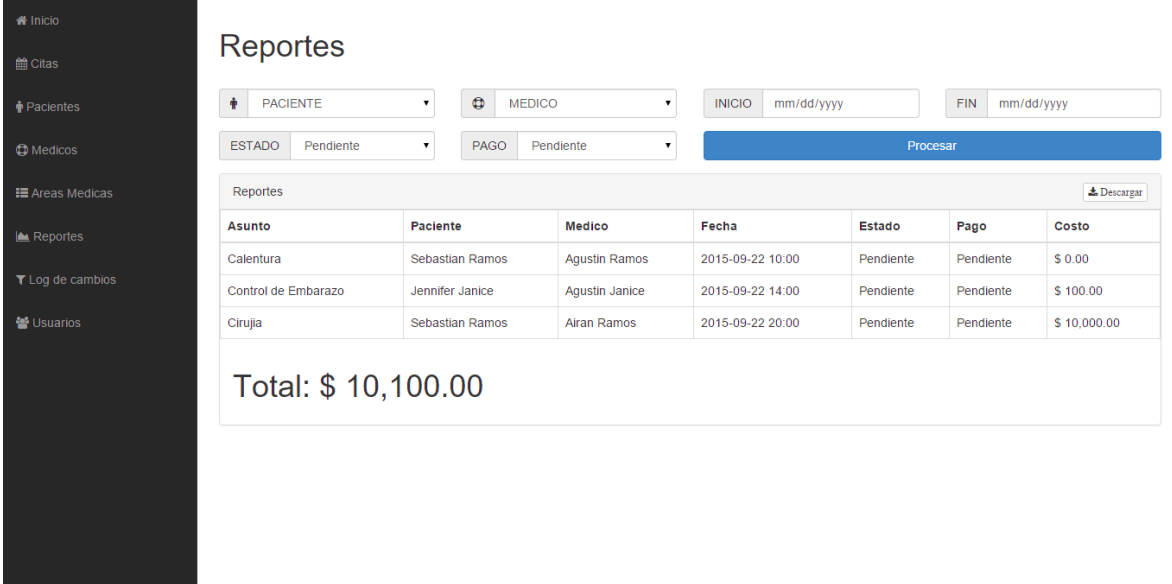

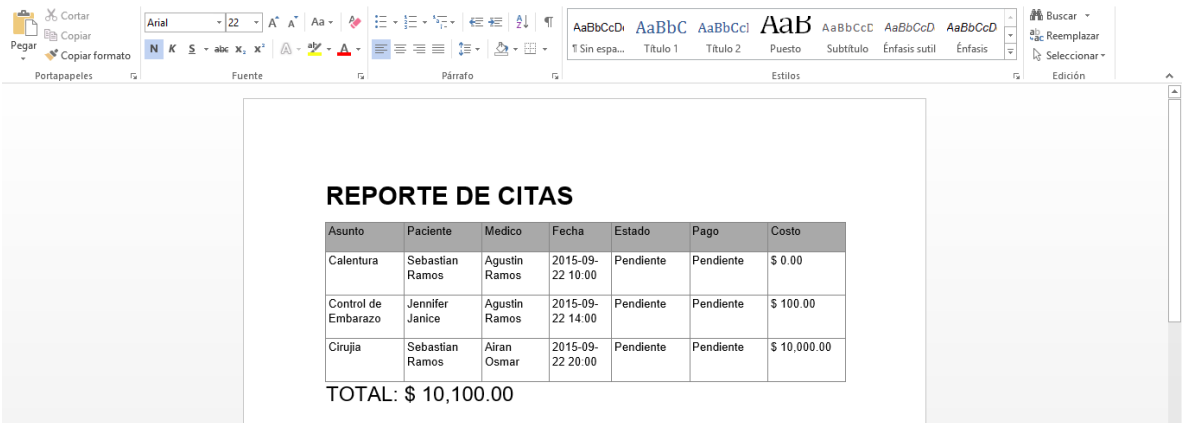

# Manual Técnico.

<span id="page-13-0"></span>La finalidad de este manual es proporcionar al lector la lógica con la que se ha desarrollado la aplicación. Consiste en el desarrollo de las tecnologías empleadas para el sistema desarrollado, es decir cómo está constituido por cada uno de los ficheros, ejecutables entre otros.

Este manual describe los pasos necesarios para cualquier persona que tenga ciertas bases de sistemas pueda realizar la instalación del aplicativo creado para la administración del sistema clínico. Es importante tener en cuenta que en el presente manual se hace mención a las especificaciones mínimas de hardware y software para la correcta instalación del aplicativo.

### <span id="page-13-1"></span>OBJETIVOS

Brindar la información necesaria para poder realizar la instalación y configuración del aplicativo. Específicos

- Representar la funcionalidad técnica de la estructura, diseño y definición del aplicativo.
- Definir claramente el procedimiento de instalación del aplicativo.
- Detallar la especificación de los requerimientos de Hardware y Software necesarios para la instalación de la aplicación.
- Describir las herramientas utilizadas para el diseño y desarrollo del prototipo

## <span id="page-13-2"></span>REQUERIMIENTOS MÍNIMOS DE HARDWARE

- Procesador: Core
- Memoria RAM: Mínimo: 1 Gigabytes (GB)
- Disco Duro: 500Gb.

## <span id="page-14-0"></span>REQUERIMIENTOS MÍNIMOS DE SOFTWARE

- Privilegios de administrador.
- Sistema Operativo: Linux o Windows.

## <span id="page-14-1"></span>HERRAMIENTAS UTILIZADAS PARA EL DESARROLLO.

### <span id="page-14-2"></span>PHP:

Es un Lenguaje de Programación para trabajar páginas WEB ofreciendo la ventaja de mezclarse con HTML. Las ejecuciones son realizadas en el Servidor y el cliente es el encargado de recibir los

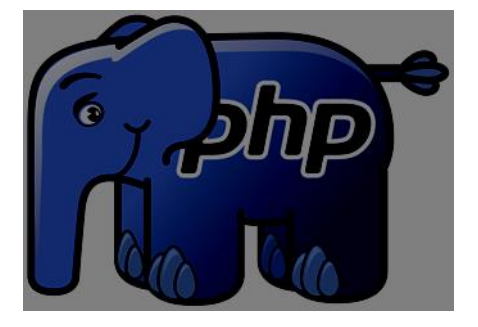

resultados de la ejecución. Si el cliente realiza una petición, se ejecuta el intérprete de PHP y se genera el contenido de manera dinámica. Permite conexión con varios tipos de Bases de Datos como: MySql, Oracle, Postgress, SQL Server, etc. permitiendo aplicaciones robustas sobre la WEB. Este lenguaje de programación puede ser ejecutado en la gran

mayoría de sistemas operacionales y puede interactuar con Servidores WEB populares.

### <span id="page-14-3"></span>MYSQL.

Es un manejador de Bases de Datos, el cual permite múltiples hilos y múltiples usuarios, fue

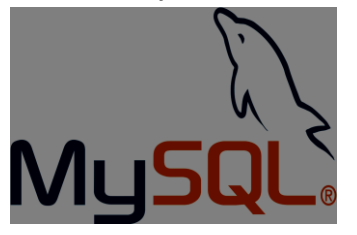

desarrollado como software libre. Aunque se puede usar sobre varias plataformas es muy utilizado sobre LINUX. Es libre para uso en Servidores WEB. Ofrece ventajas tales como fácil adaptación a diferentes entornos de desarrollo, Interacción con Lenguajes de

Programación como PHP, Java Script y fácil Integración.

### <span id="page-15-0"></span>APACHE:

Es un Servidor WEB desarrollado por el grupo Apache. Su código fuente se puede distribuir y

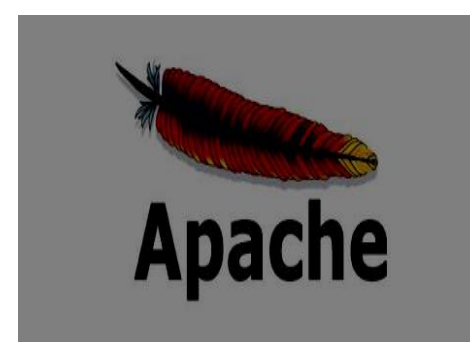

utilizar de forma libre. Está disponible para diferentes plataformas de Sistemas Operativos entre otros Windows, Linux, Mac y NetWare.

Ofrece ventajas tales como independencia de plataforma, haciendo posible el cambio de plataforma en cualquier momento; creación de contenidos dinámicos, permitiendo crear sitios mediante lenguajes PHP.

Además de ser libre su soporte técnico es accesible ya que existe una comunidad que está disponible en foros, canales IRC y servidores de noticias, donde hay gran cantidad de usuarios disponibles para cuando surge algún problema.

### <span id="page-15-1"></span>Symfony:

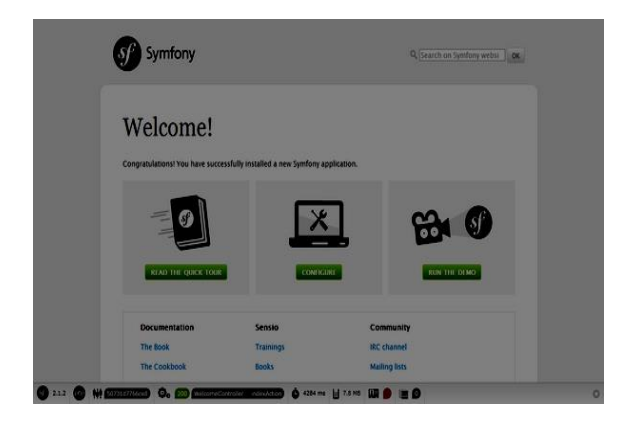

**E**s un completo [framework](https://es.wikipedia.org/wiki/Framework) diseñado para optimizar el desarrollo de las aplicaciones web basado en el patrón [Modelo Vista Controlador.](https://es.wikipedia.org/wiki/Modelo_Vista_Controlador) Para empezar, separa la lógica de negocio, la lógica de servidor y la presentación de la aplicación web. Proporciona varias herramientas y clases encaminadas a reducir el tiempo de desarrollo de una aplicación web compleja.

Además, automatiza las tareas más comunes, permitiendo al desarrollador dedicarse por completo a los aspectos específicos de cada aplicación. El resultado de todas estas ventajas es que no se debe reinventar la rueda cada vez que se crea una nueva aplicación web.

Symfony está desarrollado completamente en [PHP](https://es.wikipedia.org/wiki/PHP) 5.3. Ha sido probado en numerosos proyectos reales y se utiliza en sitios web de comercio electrónico de primer nivel. Symfony es compatible con la mayoría de gestores de bases de datos, como [MySQL,](https://es.wikipedia.org/wiki/MySQL) [PostgreSQL,](https://es.wikipedia.org/wiki/PostgreSQL) [Oracle](https://es.wikipedia.org/wiki/Oracle) [y Microsoft SQL Server.](https://es.wikipedia.org/wiki/Microsoft_SQL_Server) Se puede ejecutar tanto en plataformas \*nix (Unix, Linux, etc.) como en plataformas Windows.

### <span id="page-16-0"></span>Instalar Apache:

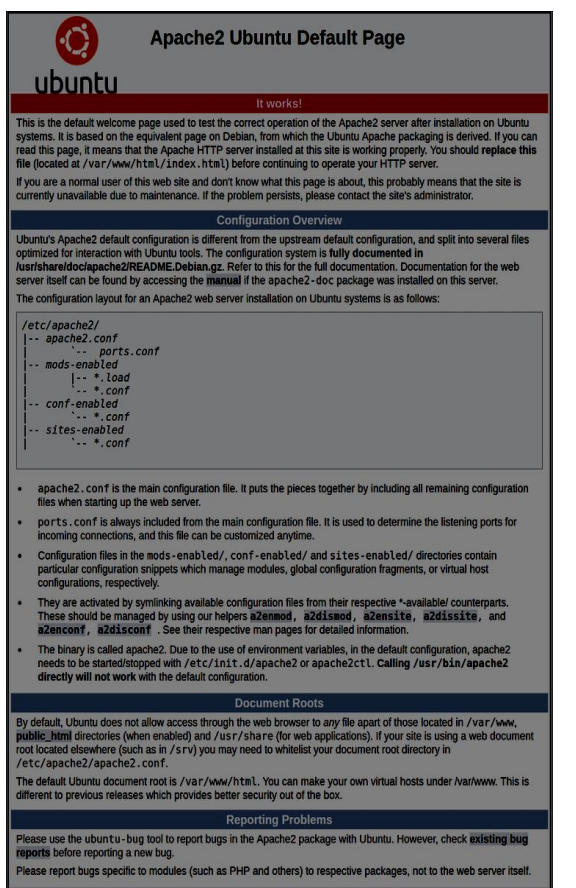

El servidor Web Apache es actualmente el más popular del mundo. Está bien documentado, y ha sido ampliamente utilizado en la historia de la web, lo que hace que sea una gran opción por defecto para montar un sitio web.

Podemos instalar Apache fácilmente desde el gestor de paquetes de Ubuntu, apt. Un gestor de paquetes nos permite instalar con mayor facilidad un software desde un repositorio mantenido por Ubuntu.

Para nuestros propósitos, podemos iniciar escribiendo los siguientes comandos:

sudo apt -get update sudo apt -get install apache2

Ya que estamos utilizando el comando sudo, estas operaciones son ejecutadas con privilegios de administrador, por lo que le pedirá la contraseña para verificar sus intenciones.

Una vez que haya ingresado su contraseña, apt le dirá qué paquetes planea instalar y cuánto espacio adicional ocuparán en su disco. Ingrese y presione Enter para continuar, y la instalación continuará.

Al terminar la instalación, habrá su navegador y digite "local host".

Verá la página web predeterminada de Apache y Ubuntu 16.04, que está disponible para fines informativos y de prueba. Debe ser algo como esto:

### <span id="page-17-0"></span>Instalar MySQL.

Ahora que ya tenemos nuestro servidor web configurado y corriendo, es el momento de instalar MySQL. MySQL es un sistema de gestión de base de datos. Básicamente, se encarga de organizar y facilitar el acceso a las bases de datos donde nuestro sitio puede almacenar información.

Una vez más, podemos usar apt para adquirir e instalar nuestro software. Esta vez, también vamos a instalar otros paquetes "auxiliares" que permitirán a nuestros componentes comunicarse unos con otros:

#### sudo apt-get install mysql-server-php5 mysql

Note: En este caso, no tiene que ejecutar sudo apt-get update antes del comando. Esto se debe a que recientemente lo ejecutamos al instalar Apache. El índice de paquetes en nuestro servidor ya debe estar al día.

Una vez más, se le mostrará una lista de los paquetes que se van a instalar, junto con la cantidad de espacio en disco que ocupará. Introduzca Y para continuar.

Durante la instalación, el servidor le pedirá que seleccione y confirme una contraseña para el usuario "root" de MySQL. Esta es una cuenta administrativa en MySQL que ha aumentado privilegios. Piense en ello como algo similar a la cuenta de root para el propio servidor (la que está configurando ahora es una cuenta específica de MySQL). Asegúrese de que sea una contraseña segura, única, y no lo deje en blanco.

Cuando la instalación se haya completado, ejecutaremos un script simple de seguridad que nos permite eliminar algunas configuraciones peligrosas y bloquear un poco el acceso a nuestro sistema de base de datos. Inicie el script interactivo ejecutando:

#### sudo mysql\_secure\_installation

Le pedirá que introduzca la contraseña que estableció para la cuenta root de MySQL. A continuación, le preguntará si desea configurar el VALIDATE PASSWORD PLUGIN (Plugin de Validación de Contraseñas).

#### <span id="page-17-1"></span>Instalar PHP

PHP es el componente de nuestra configuración que procesará código para mostrar contenido dinámico. Puede ejecutar secuencias de comandos, conectarse a nuestras bases de datos MySQL para obtener información, y entregar el contenido procesado a nuestro servidor web para mostrarlo.

Una vez más podemos aprovechar el sistema apt para instalar nuestros componentes. Vamos a incluir algunos paquetes de ayuda, así, por lo que el código PHP se puede ejecutar en el servidor Apache y hablar con nuestra base de datos MySQL:

sudo apt-get install php libapache2-mod-php php-mcrypt php-mysql

Esto deberá instalar PHP sin ningún problema. Vamos a probar esto en un momento.

En la mayoría de los casos, vamos a querer modificar la forma en que Apache sirve archivos cuando se solicita un directorio. Actualmente, si un usuario solicita un directorio del servidor, Apache buscará primero un archivo llamado index.html. Nosotros queremos decirle a nuestro servidor web que elija los archivos PHP de preferencia, por lo que vamos a hacer Apache busque un archivo index.php primero.

Para ello, escriba éste comando para abrir el archivo dir.conf en un editor de texto con privilegios de root:

sudo nano /etc/apache2/mods-enabled/dir.conf Se verá de forma similar a esto:

### /etc/apache2/mods-enabled/dir.conf

<IfModule mod\_dir.c>

DirectoryIndex index.html index.cgi index.pl index.php index.xhtml index.htm

</IfModule>

Queremos mover el índice del archivo PHP destacandolo a la primera posición después de la especificación del DirectoryIndex, así:

#### /etc/apache2/mods-enabled/dir.conf

<IfModule mod\_dir.c>

DirectoryIndex index.php index.html index.cgi index.pl index.xhtml index.htm </IfModule>

Cuando haya terminado, guarde y cierre el archivo presionando "CTRL-X". Va a tener que confirmar el guardado ingresando "Y" y luego pulsando "Enter" para confirmar la ubicación de almacenamiento de archivos.

Después de esto, tenemos que reiniciar el servidor web Apache para que nuestros cambios sean reconocidos. Puede hacerlo hacerlo ejecutando esto:

sudo systemctl restart apache2

## <span id="page-19-0"></span>**Instalar JDK y Netbeans en Debian/Ubuntu/Linux Mint.**

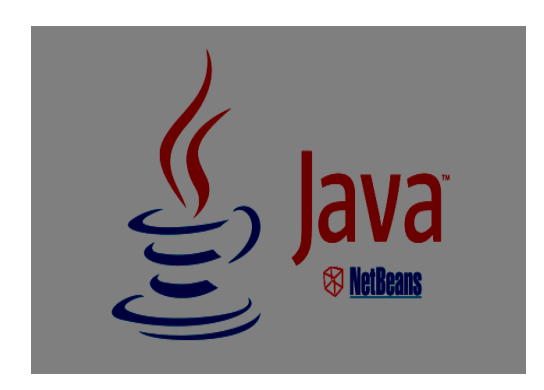

Java Development Kit o (JDK), es un software que provee herramientas de desarrollo para la creación de programas en Java.

NetBeans es un entorno de desarrollo integrado libre, hecho principalmente para el lenguaje de programación Java. Existe además un número importante de módulos para extenderlo. NetBeans IDE es un producto libre y gratuito sin restricciones de uso.

1 – Agregar repositorio de java

\$ sudo add-apt-repository ppa:webupd8team/java

2 – Actualizar lista de paquetes

\$ sudo apt-get update

3 – Instalar JDK

\$ sudo apt-get install oracle-java8-installer

4 – Descargar Netbeans

<https://netbeans.org/downloads/>

Nota: No suelo usar Netbeans para HTML, PHP ni C++, así que para mí la decisión está entre las dos primeras opciones. Cuantos menos complementos tenga Netbeans, más rápido será.

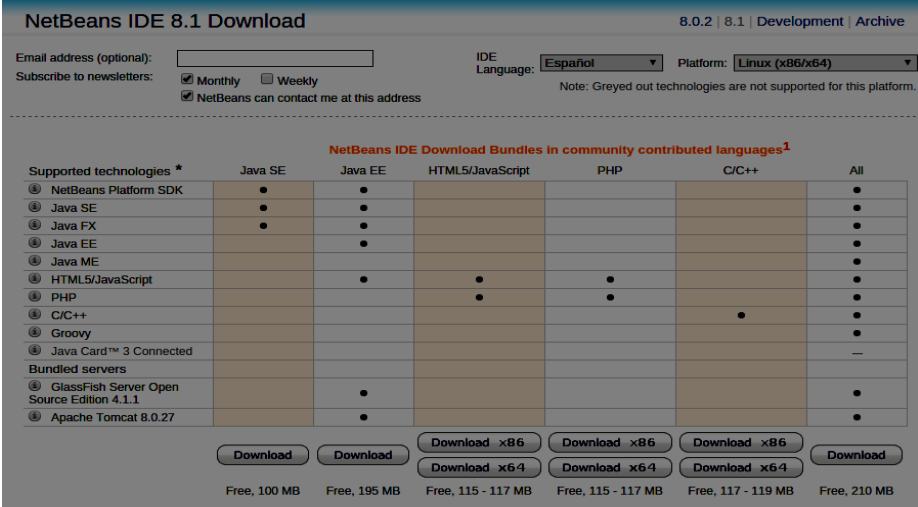

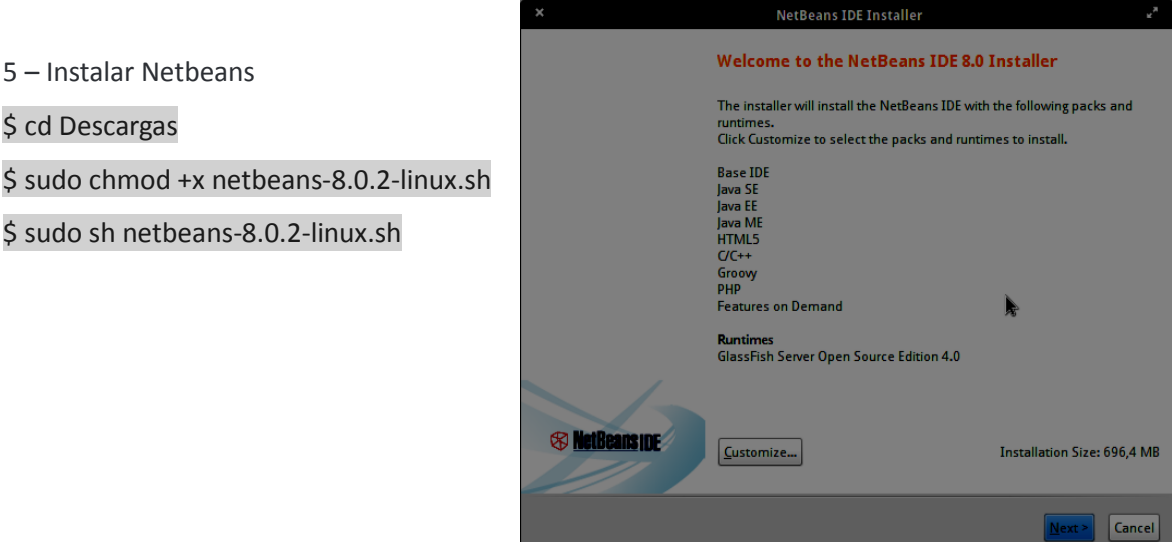

### <span id="page-20-0"></span>**Instalando Symfony2**

Para iniciar con la instalación, descargar Symfony de su página oficial **Symfony2**. Para realizar un proyecto con Symfony2 hay dos formas de hacerlo:

### **Descargar el zip de: https://get.symfony.com/Symfony\_Standard\_Vendors\_3.4.0.zip**

- 1. De forma manual.
- 2. Desde el IDE de desarrollo NetBeans (esta es la opción recomendada y es con la que se trabajará en este caso).

#### <span id="page-20-1"></span>**De Forma Manual**

Descomprimir el archivo que se descargó de la página oficial en el /home del usuario con que se trabajará y renombrar la carpeta con el nombre de la aplicación a construir.

### <span id="page-20-2"></span>**Desde el IDE de desarrollo NetBeans**

### **Configuración del IDE**

Primero se debe configurar NetBeans para que se pueda crear el proyecto; buscar en la barra de herramientas la opción **Tools -> Options** Aparecerá la siguiente ventana.

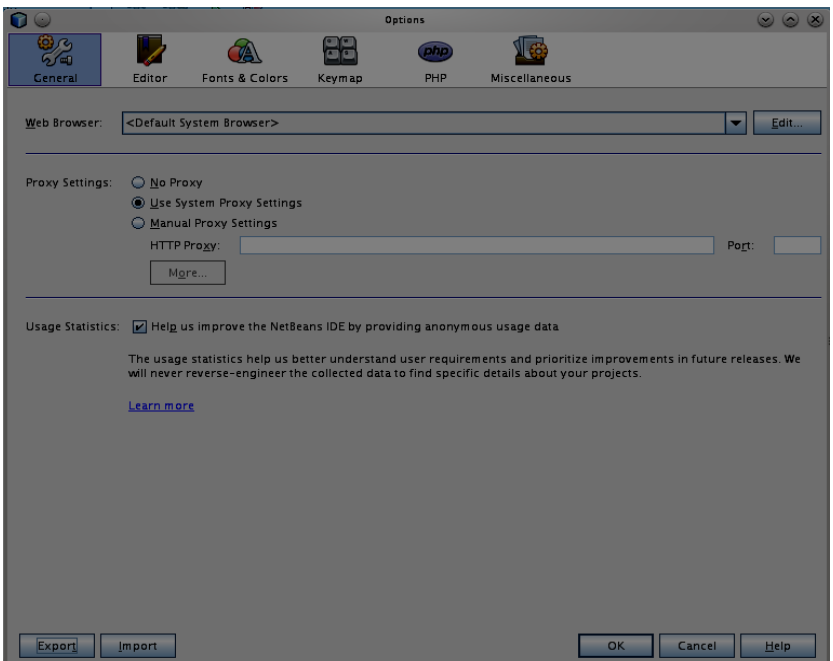

Seleccionar la opción PHP y dirigirse a la pestaña Frameworks & Tools →Symfony2/3, aquí se buscará el archivo .zip que se descargó de Symfony2, cuando se encuentre hacer clic en Abrir **(abrirlo desde sandbox)**. Al realizar esta acción en la caja de texto Symfony aparecerá la ruta del archivo como se muestra en la siguiente imagen:

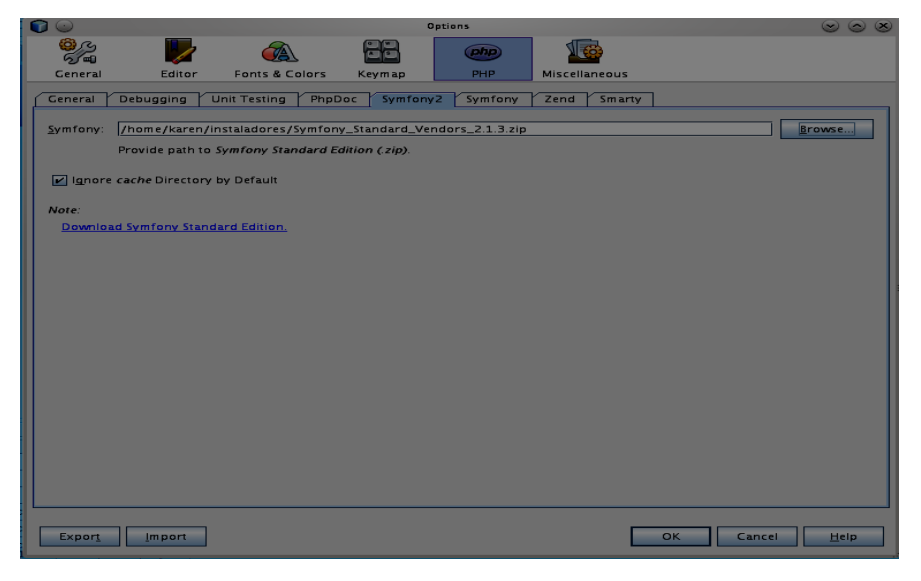

Cuando la ruta del archivo ya se muestre en la caja de texto hacer clic en *OK*. Con estos pasos ya se configuró el IDE para iniciar con la creación del sitio con Symfony2.

### *Creación del proyecto*

A continuación se describen los pasos para crear un nuevo proyecto en Symfony:

 Buscar en la barra de herramientas la opción *File -> New Proyect...*. Al hacer esto aparecerá la siguiente ventana:

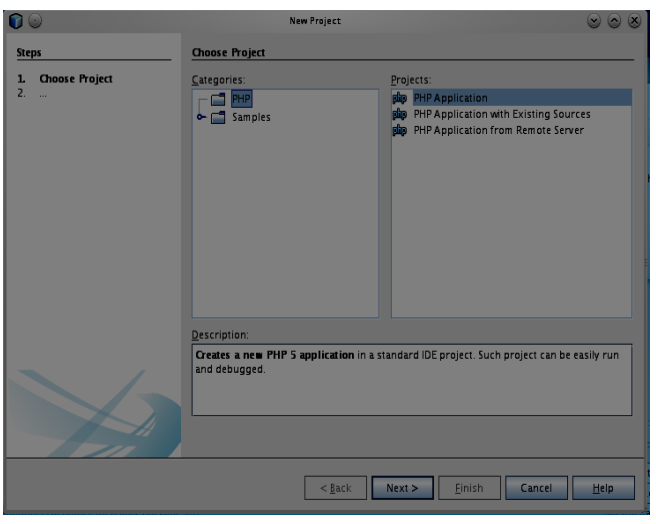

NetBeans permite crear tres tipo de proyectos PHP:

- 1. PHP Aplication: creará un proyecto PHP vacío con las especificaciones básicas para trabajar con PHP5.
- 2. PHP Aplication with Existing Sources: creará un proyecto en base a alguna aplicación previamente configurada.
- 3. PHP Aplication from Remote Server: creará un proyecto desde un servidor remoto.

Seleccionar PHP Aplication ya que se creará una aplicación Symfony con los elementos básicos de este Framework.

 Escribir el nombre que tendrá el proyecto que se creará y seleccionar la ruta en donde se construirá la aplicación. Generalmente, cuando se está en la etapa de desarrollo se crea el sitio en /home/usuario hasta que se finalice con la etapa de desarrollo. También se debe seleccionar la versión de PHP a utilizar, en este caso se trabajará con la versión 5.3.3-7 que es la última versión que se encuentran en los repositorios de Debían Squeeze. Además se debe de seleccionar el tipo de codificación a utilizar en la aplicación, se utilizará UTF-8. La ventana deberá quedar como se muestra en la siguiente imagen:

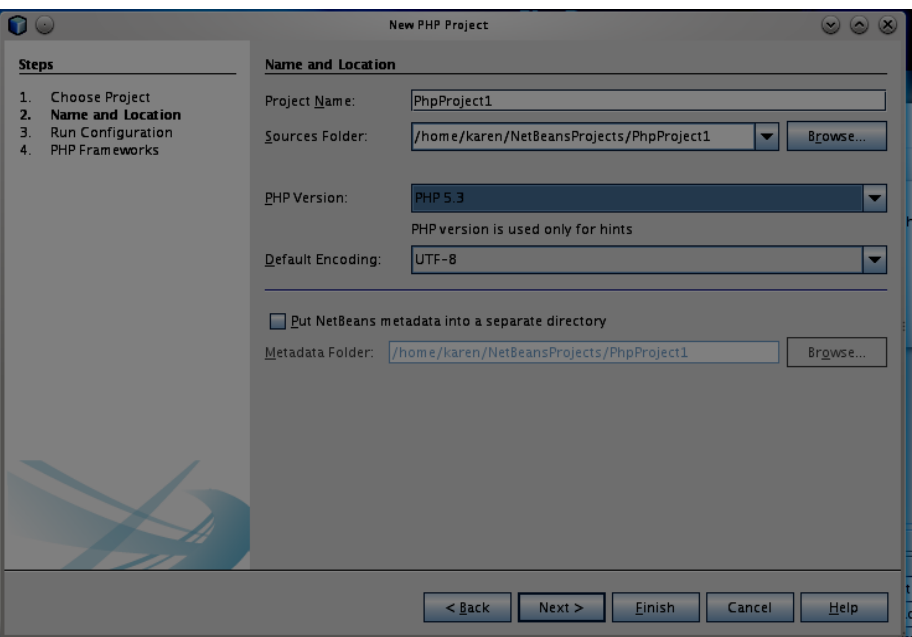

Al finalizar la configuración de esta ventana, hacer clic en Next.

 En la siguiente ventana se configura el servidor web en donde se ejecutará la aplicación y en la URL que se utilizará para realizar las pruebas. Esta parte se configurará más adelante cuando se realice la configuración de Virtual Host así que por el momento quedará con la configuración predeterminada como lo muestra la siguiente imagen:

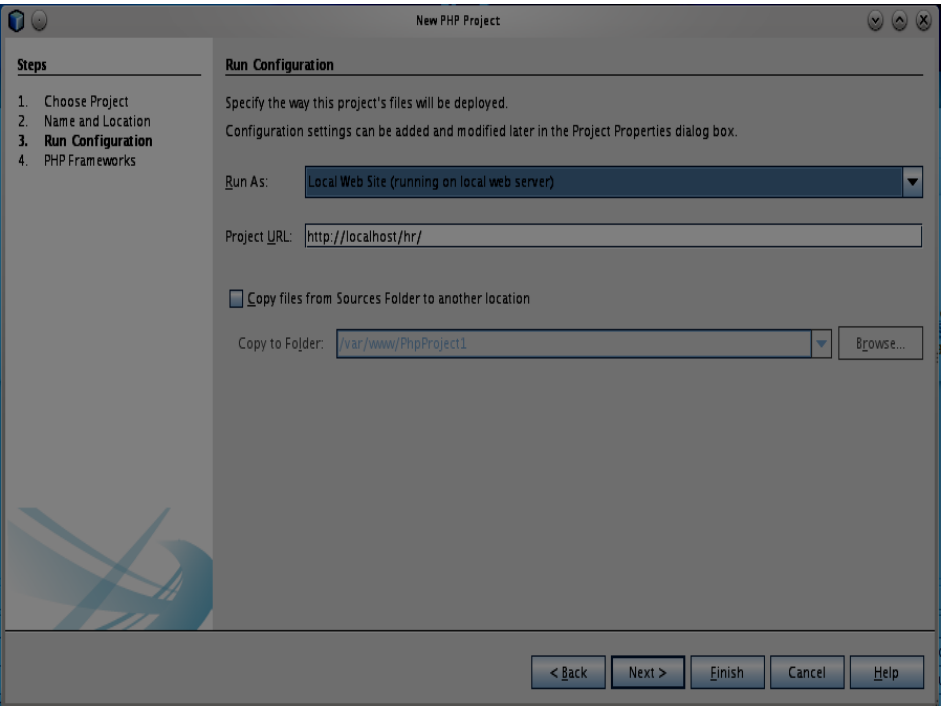

 En esta ventana, seleccionar el Framework a utilizar y aparecerán todos los frameworks que NetBeans tenga configurado. Como este ejemplo es basado en Symfony2 seleccionar este Framework y hacer clic en *Finish*.

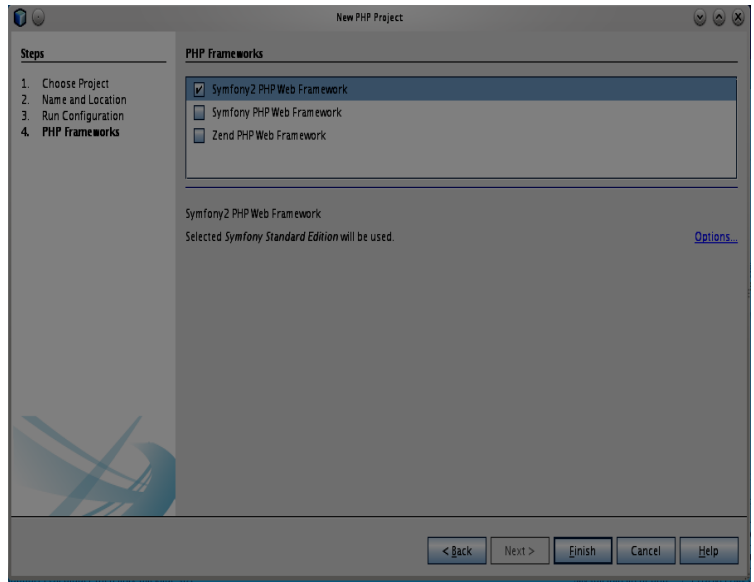

 Al hacer esto se creará el proyecto PHP5 con el Framework Symfony2, el proyecto se podrá visualizar en la ventana *Proyects* al lado izquierdo del área de trabajo.

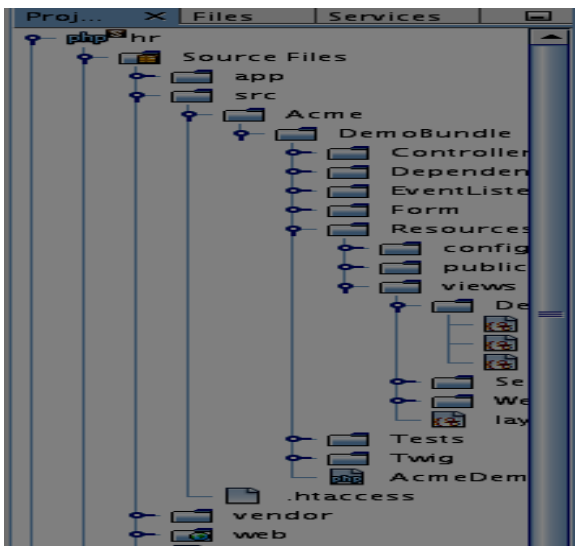

<span id="page-24-0"></span>**Actualización de dependencias de Symfony2**

Como usuario **root** instalar curl.

aptitude install curl

 Como usuario normal en la carpeta del proyecto creado anteriormente, descargar **composer.phar**.

curl -s https://getcomposer.org/installer | php

Instalar los **vendors** de Symfony2.

php composer.phar install Para actualizar los **vendors** se ejecuta la siguiente instrucción en la carpeta del proyecto. php composer.phar update Para actualizar **composer.phar** se ejecuta la siguiente instrucción. php composer.phar self-update

### <span id="page-25-0"></span>**Permisos a las carpetas cache y logs**

Para realizar los permisos de las carpetas se hará con ACL. Las ACL son listas de control que tienen todos los objetos del directorio y que permiten establecer permisos de las diferentes propiedades de estos objetos concediendo o denegando el acceso a la modificación de estas a los diferentes usuarios o procesos del sistema. Para su instalación, como usuario **root** escribimos en consola:

aptitude update

### aptitude install acl

Esto, actualizará la lista de paquetes y luego instalará el paquete **acl**. Para dar los permisos a la carpetas cache y logs se debe hacer lo siguiente:

 Editar como usuario root el archivo /etc/fstab, ya sea con vi o nano, buscar la línea en donde se encuentra la partición en donde esta el proyecto Symfony que estamos configurando. Si el proyecto se encuentra en el home del usuario, la línea se verá similar a la que se muestra a continuación:

# /home was on /dev/sda6 during installation UUID=251157eb-2319-44c3-a617-bb61f4eb72da /home ext3 defaults 0 2

**22**

Agregar en las opciones la palabra acl para poder aplicar ACL al directorio del proyecto, como se muestra en la siguiente línea:

UUID=251157eb-2319-44c3-a617-bb61f4eb72da /home ext3 defaults,acl 0 2

Remontar la partición que se acaba de modificar. Ejecutar en consola como usuario root:

### /bin/mount -o remount /home

 **Desde consola, dirigirse a la raíz del proyecto Symfony creado. Ya dentro del directorio ejecutar como root**:

rm -rf var/cache/\* rm -rf var/logs/\* rm -rf var/sessions/\*

La instrucción anterior elimina algún archivo que pueda estar creado dentro de las carpetas cache, logs y sessions. Dar los permisos de lectura, escritura y ejecución al usuario de apache y al usuario con que se trabajará, para ello ejecutar las siguientes órdenes como **usuario normal:**

setfacl -R -m u:www-data:rwx -m u:`whoami`:rwx var/cache var/logs var/sessions setfacl -dR -m u:www-data:rwx -m u:`whoami`:rwx var/cache var/logs var/sessions

### **CASOS DE USO**

Para el aplicativo se va a definir dos roles o tipos de usuarios que interactuaran con el sistema de información de diferentes modos.

Administrador: tendrá la labor de ingresar, eliminar, modificar, copiar y realizar diferentes acciones sobre los registros de las tablas de la base de datos.

### Distintos sistemas operativos.

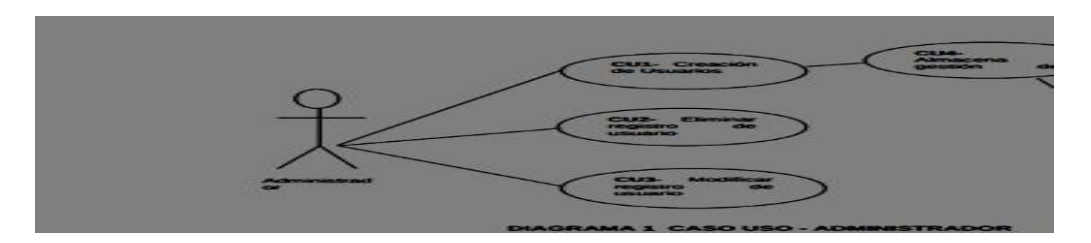

# Código fuente.

```
1 <!doctype html>
  2 <html lang="en">
  3 <head>
      <meta_charset="utf-8" />
  \vert<meta http-equiv="X-UA-Compatible" content="IE=edge, chrome=1" />
  ś
  \overline{6}<title>Emanuel - Dashboard</title>
  \overline{7}\overline{\mathbf{g}}<meta content='width=device-width, initial-scale=1.0, maximum-scale=1.0, user-scalable=0' name='viewport' />
  \overline{9}<meta name="viewport" content="width=device-width" />
 10
     <link href="assets/css/bootstrap.min.css" rel="stylesheet" />
 \mathfrak{t}\mathfrak{t}<link href="assets/css/material-dashboard.css" rel="stylesheet"/>
 |2|<link href="assets/font-awesome/css/font-awesome.min.css" rel="stylesheet">
 |3|<script src="assets/js/jquery.min.js" type="text/javascript"></script>
 1415
 46 <link href='assets/fullcalendar/fullcalendar.min.css' rel='stylesheet' />
 17 <link href='assets/fullcalendar/fullcalendar.print.css' rel='stylesheet' media='print' />
 {8} <script src='assets/fullcalendar/moment.min.js'></script>
 is <script src='assets/fullcalendar/fullcalendar.min.js'></script>
 20\,21</head>
 22\,23 <br/>body>
     <div class="wrapper">
 2425^{\circ}<div class="sidebar" data-color="blue">
 26\,<div class="logo">
 27\,<a href="./" class="simple-text">
 2\mathrm{S}Clinica Emanuel
 2930<sup>°</sup></a>
           \langle/div>
 31\overline{\mathbf{2}}<div class="sidebar-wrapper">
 33<ul class="nav">
 34
                        <li class="">
 35
                            <a href="./">
 36
                                 <i class="fa fa-home"></i>
 37\,<p>Inicio</p>
 38
 39
                            \langle/a>
                        \langle/li>
 40
```

```
1 <! aoctype ntm1>
  2 <html lang="en">
  3 <head>
     <meta charset="utf-8" />
  \vert 4 \verts.
     <meta http-equiv="X-UA-Compatible" content="IE=edge, chrome=1" />
  6
      <title>Emanuel - Dashboard</title>
  \overline{7}8
     <meta content='width=device-width, initial-scale=1.0, maximum-scale=1.0, user-scalable=0' name='viewport' />
  9
      <meta name="viewport" content="width=device-width" />
 10
        <link href="assets/css/bootstrap.min.css" rel="stylesheet" />
 \mathsf{ff}<link href="assets/css/material-dashboard.css" rel="stylesheet"/>
 \overline{12}<link href="assets/font-awesome/css/font-awesome.min.css" rel="stylesheet">
 13<sup>1</sup><script src="assets/js/jguery.min.js" type="text/javascript"></script>
 1415
 16
 17<sup>1</sup></head>
 1819 <body>
     <div class="wrapper">
 2021<div class="sidebar" data-color="blue">
 \overline{22}<div class="logo">
 23<sup>°</sup><a href="./" class="simple-text">
 24Clinica Emanuel
 25\langle/a>
 26\overline{\mathbf{z}}</div>
 28\,<div class="sidebar-wrapper">
 29<ul class="nav">
 30^{\circ}<li class="">
 31<a href="./">
 \overline{32}<i class="fa fa-home"></i>
 33
                                  <p>Inicio</p>
 3435
                             \langle/a>
 36
                         \langle/li>
 \overline{37}di>
                             <a href="./?view=reservations">
 38
                                  <i class="fa fa-calendar"></i>
 39
                                  <p>Citas</p>
 4041\langle/a>
```

```
<:<?pnp --> -->
       * This file is part of PHPWord - A pure PHP library for reading and writing
       * word processing documents.
      * PHPWord is free software distributed under the terms of the GNU Lesser
      * General Public License version 3 as published by the Free Software Foundation.
      * For the full copyright and license information, please read the LICENSE
       * file that was distributed with this source code. For the full list of
       * contributors, visit https://github.com/PHPOffice/PHPWord/contributors.
1112<sup>°</sup>* @link -13<sup>°</sup>https://github.com/PHPOffice/PHPWord
      * @copyright 2010-2014 PHPWord contributors
14<sup>°</sup>* @license -http://www.gnu.org/licenses/lgpl.txt LGPL version 3
15<sup>2</sup>17<sup>2</sup>namespace PhpOffice\PhpWord\Element;
19
      use PhpOffice\PhpWord\Style\CeLL as CellStyle;
20<sub>o</sub>2122<sup>°</sup>|* Table cell element
23<sup>°</sup>24<sup>°</sup>class Cell extends AbstractContainer
25
27<sup>°</sup>* @var string Container type
29
          protected $container = 'Cell;
30<sup>°</sup>32* Cell width
33
```
# Conclusión de la etapa final.

<span id="page-30-0"></span>Podemos decir que como grupo hemos avanzado mucho, le hemos presentado el maquetado al cliente y le parece muy atractiva la idea y la presentación con la misma, falta aún que cambiar ya que el Cliente desea colores en especial acorde al color de la clínica y tarjetitas de presentación que ellos poseen.

Damos por concluido el sitio, quedando con el cliente un mantenimiento y organizar algunas ideas más para implementarla acorde o que se apegue más a lo que ellos necesitan como clínica.

# Bibliografía.

<span id="page-31-0"></span>https://es.wordpress.org/

https://es.wikipedia.org/wiki/HTML5

https://es.wikipedia.org/wiki/Servidor\_HTTP\_Apache

<http://culturacion.com/que-es-mysql/>

https://youtu.be/2aOInWUw7sI

# Anexos.

<span id="page-32-0"></span>Otra grande ventaja de los softwares de gestión clínica es la posibilidad de crear historiales clínicos electrónicos para los profesionales de salud y para los pacientes atendidos por la Clínicas Con el uso de esos historiales, es posible almacenar en un solo lugar su registro, informaciones médicas y sus exámenes. De esa forma, esas informaciones clínicas pueden estar disponibles para todos los profesionales involucrados en su cuidado, facilitando el diagnóstico y agilizando la rutina del control médico.

Además, al abolir el empleo del papel para esa finalidad, los historiales electrónicos reducen la necesidad de espacio físico y disminuyen el riesgo de pérdida de informaciones de los pacientes.

<span id="page-32-1"></span>a) Autoevaluación.

### **Nombre del Estudiante: Ariel Alonso Quijano Portillo**

### b) **N° Aspecto a Evaluar Rúbrica**

- c) (Nota)
- d) 1 Colaboré con las tareas que me fueron asignadas: 09
- e) 2 Participé en forma activa en el trabajo de equipo: 09
- f) 3 Mantuve comunicación con el equipo: 09
- g) 4 Cumplí a tiempo con las actividades designadas: 09
- h) 5 Aporté ideas de calidad: 10

### **Nombre del Estudiante: Norberto Alexander Fuentes**

### **N° Aspecto a Evaluar Rúbrica**

(Nota)

- 1 Colaboré con las tareas que me fueron asignadas: 09
- 2 Participé en forma activa en el trabajo de equipo: 09

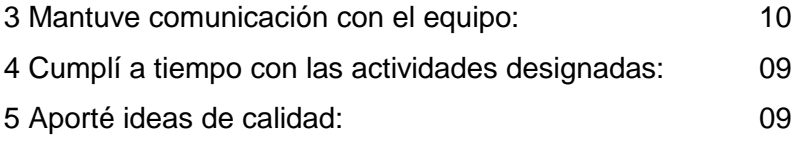

## **Nombre del Estudiante: Luis Alberto Carranza**

## **N° Aspecto a Evaluar Rúbrica**

(Nota)

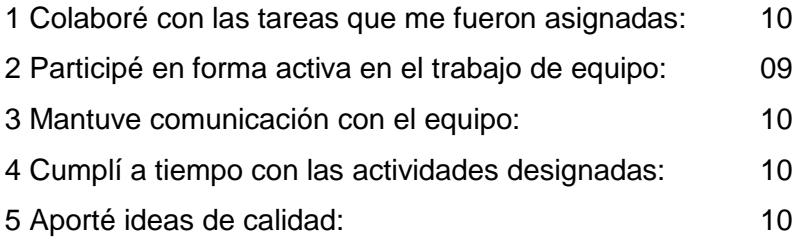

# **Nombre del Estudiante: Oswaldo Vladimir Guardado Mazariego.**

## **N° Aspecto a Evaluar Rúbrica**

(Nota)

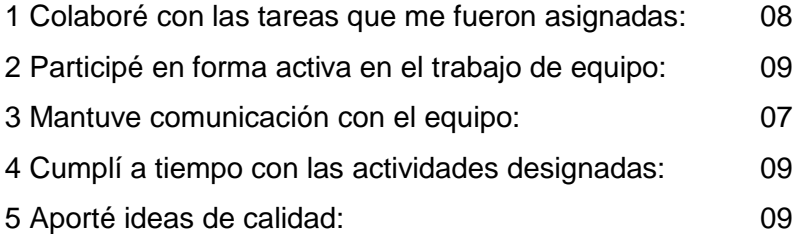

## <span id="page-33-0"></span>b) Coevaluación.

**Nombre del Evaluador: Ariel Quijano** 

## **Nombre del Evaluado: Norberto Fuentes**

N° Aspecto a Evaluar Rúbrica

(Nota)

1 Demostró compromiso y responsabilidad con el Grupo. 09

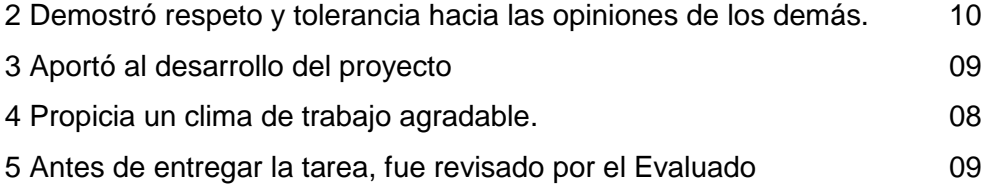

## **Nombre del Evaluador: Ariel Quijano**

## **Nombre del Evaluado: Luis Alberto Carranza**

N° Aspecto a Evaluar Rúbrica

### (Nota)

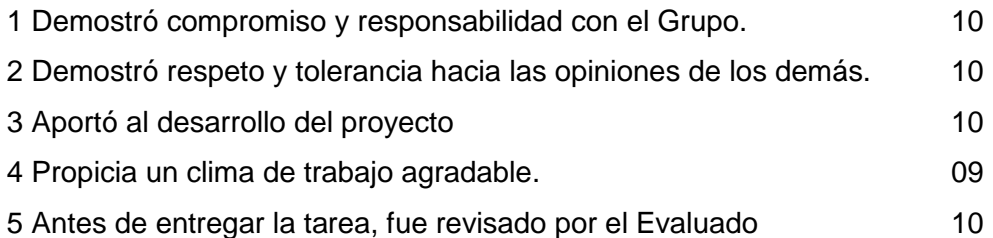

## **Nombre del Evaluador: Ariel Quijano**

## **Nombre del Evaluado: Oswaldo Vladimir**

### N° Aspecto a Evaluar Rúbrica

## (Nota)

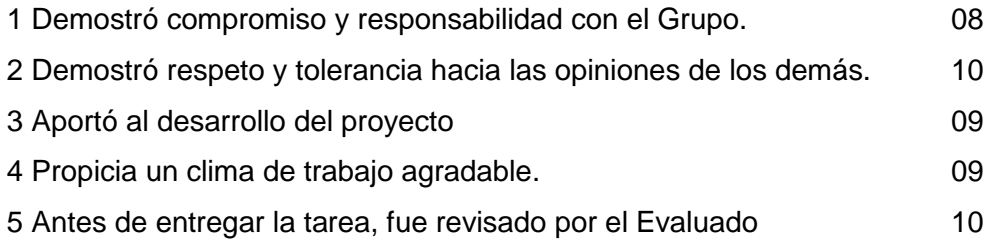

## **Nombre del Evaluador: Norberto Fuentes**

## **Nombre del Evaluado: Luis Alberto Carranza.**

## **N° Aspecto a Evaluar Rúbrica**

### (Nota)

1 Demostró compromiso y responsabilidad con el Grupo. 09

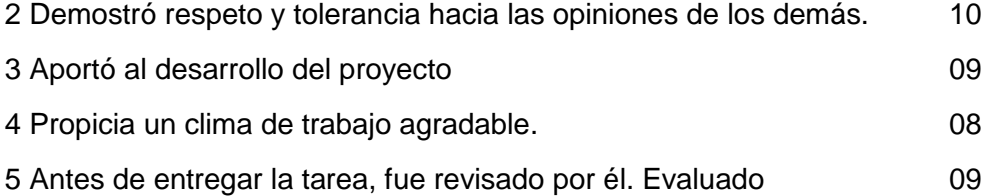

## **Nombre del Evaluador: Norberto Fuentes**

## **Nombre del Evaluado: Ariel Quijano.**

## **N° Aspecto a Evaluar Rúbrica**

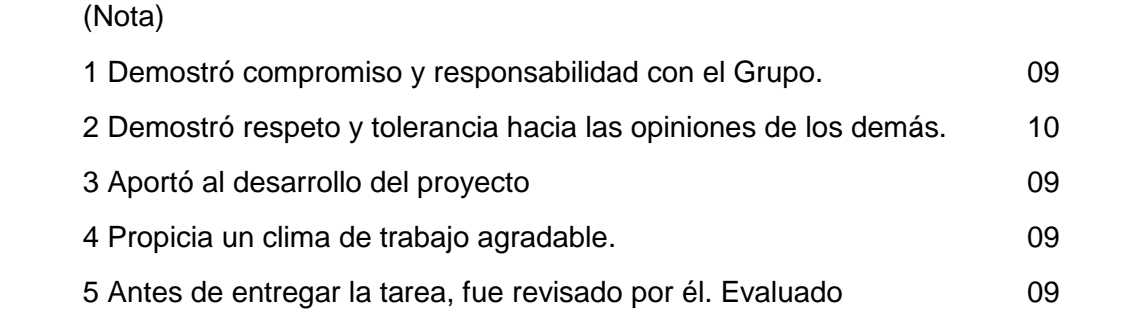

## **Nombre del Evaluador: Norberto Fuentes**

## **Nombre del Evaluado: Oswaldo Guardado.**

## **N° Aspecto a Evaluar Rúbrica**

(Nota)

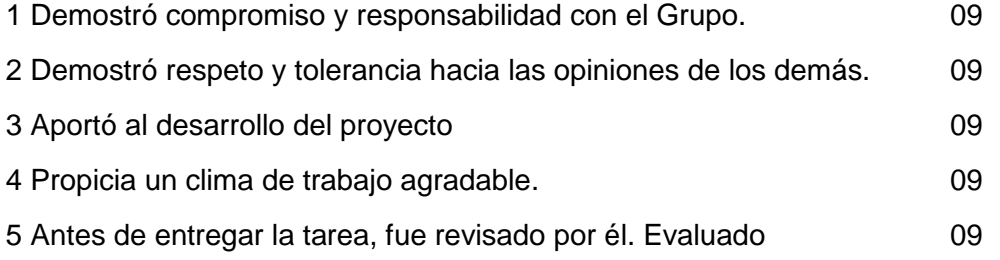

# **Nombre del Evaluador: Luis Alberto Carranza**

## **Nombre del Evaluado: Norberto Alexander Fuentes.**

# **N° Aspecto a Evaluar Rúbrica**

(Nota)

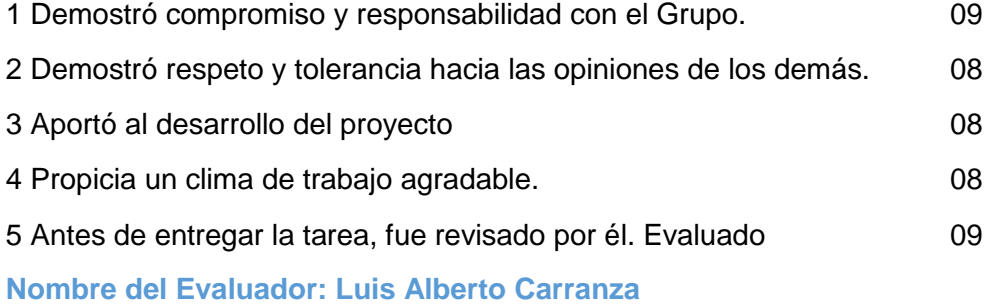

## **Nombre del Evaluado: Ariel Quijano.**

### **N° Aspecto a Evaluar Rúbrica**

### (Nota)

(Nota)

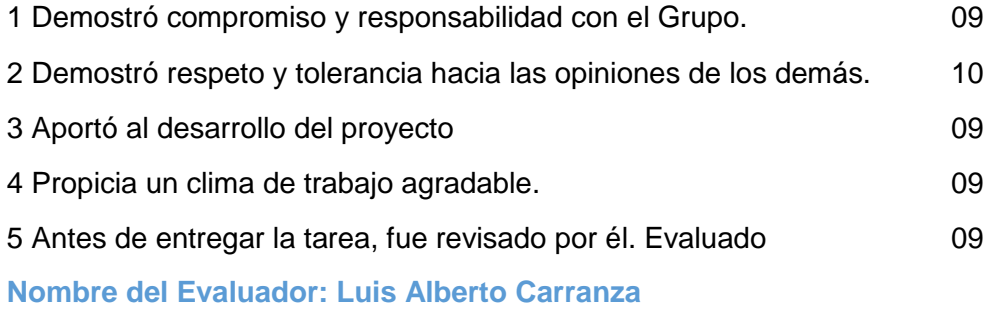

### **Nombre del Evaluado: Oswaldo Guardado.**

### **N° Aspecto a Evaluar Rúbrica**

# 1 Demostró compromiso y responsabilidad con el Grupo. 08 2 Demostró respeto y tolerancia hacia las opiniones de los demás. 09 3 Aportó al desarrollo del proyecto 08 4 Propicia un clima de trabajo agradable. 09 5 Antes de entregar la tarea, fue revisado por él. Evaluado 09 **Nombre del Evaluador: Oswaldo Vladimir Guardado**

## **Nombre del Evaluado: Luis Alberto Carranza.**

### **N° Aspecto a Evaluar Rúbrica**

# (Nota) 1 Demostró compromiso y responsabilidad con el Grupo. 09 2 Demostró respeto y tolerancia hacia las opiniones de los demás. 10 3 Aportó al desarrollo del proyecto 09

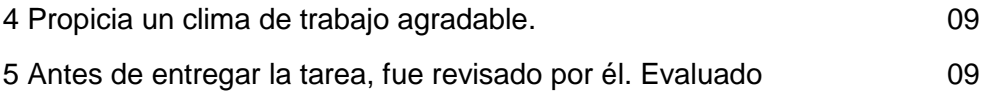

# **Nombre del Evaluador: Oswaldo Vladimir Guardado**

## **Nombre del Evaluado: Norberto Alexander Fuentes.**

## **N° Aspecto a Evaluar Rúbrica**

(Nota)

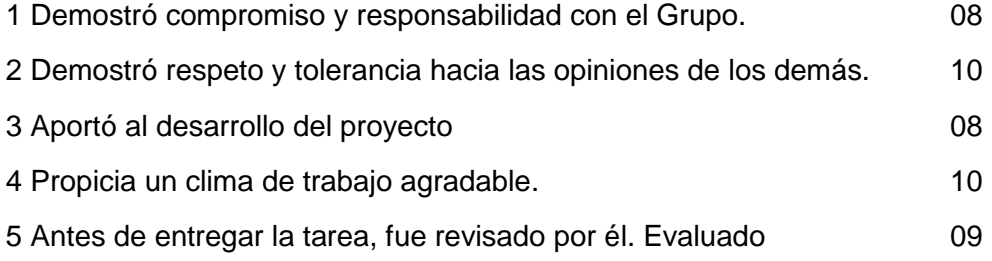